ランチョンセミナー参加申込方法

**※システムログイン後、2019 年 5 月 15 日(水)14:00 よりランチョンセミナーの選択項目が表示されます。 それまでは表示されませんのでご注意ください。**

※ランチョンセミナーの事前申込は、学会事前参加登録および参加登録費の入金が完了した方が対象となります。 参加登録費のご入金がない場合は、ランチョンセミナーの事前申込はできませんのでご了承ください。

1. お持ちの ID とパスワードをご利用の上、ログインしてください。 オンライン登録:事前参加登録申込時の ID とパスワード 郵便振替登録:郵送にてご案内しました ID とパスワード

2. ログイン後、メインメニューから「詳細」ボタンをクリックして参加者メニューにお進みください。

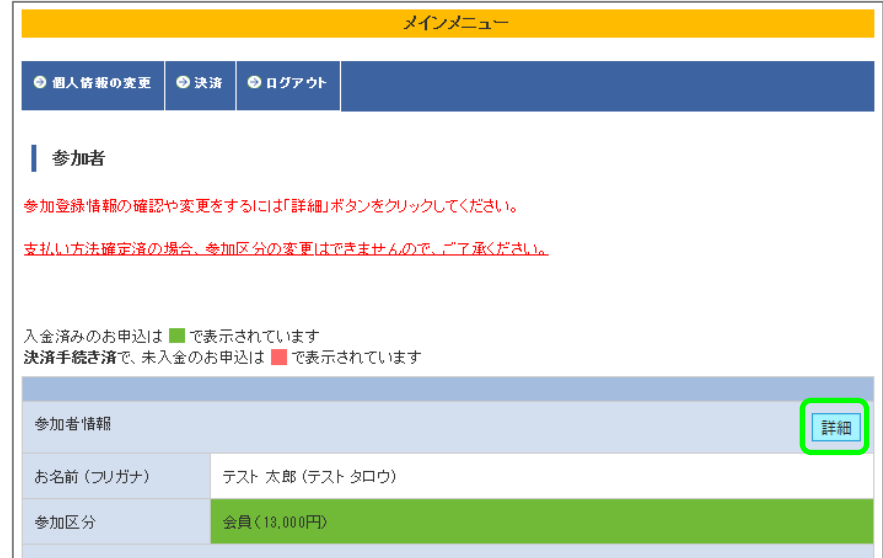

3. 参加者基本情報の画面下部に「ランチョンセミナー」の選択項目が表示されます。 ご希望のセミナーを選択して、「確認する」ボタンをクリックしてください。

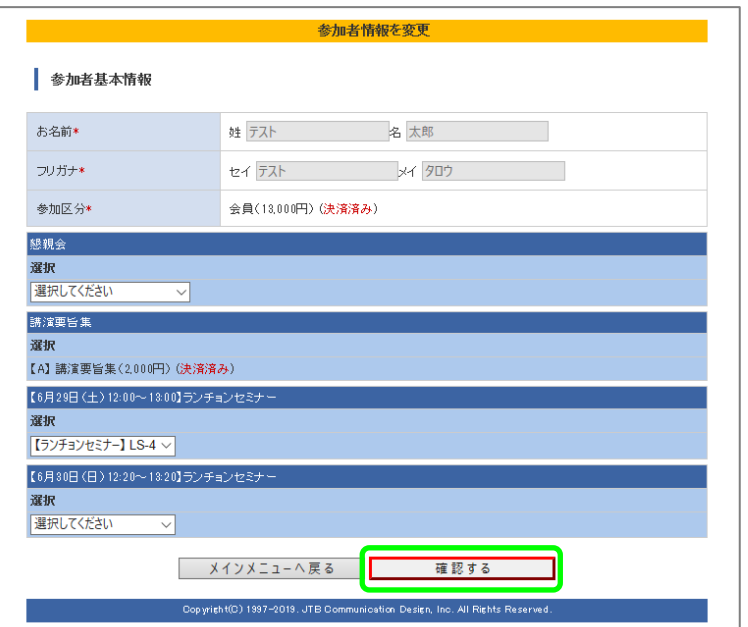

4. 間違いがなければ「確定する」ボタンをクリックし、登録完了画面が表示されると同時に自動メールが送信されますのでご確 認ください。

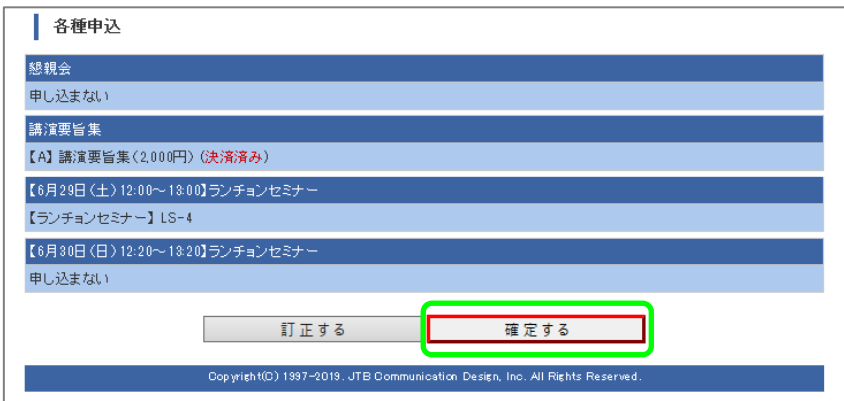

※定員に達している場合は、「確定する」ボタンをクリックした後に、

「入力内容を修正してください。」のメッセージが表示されます。

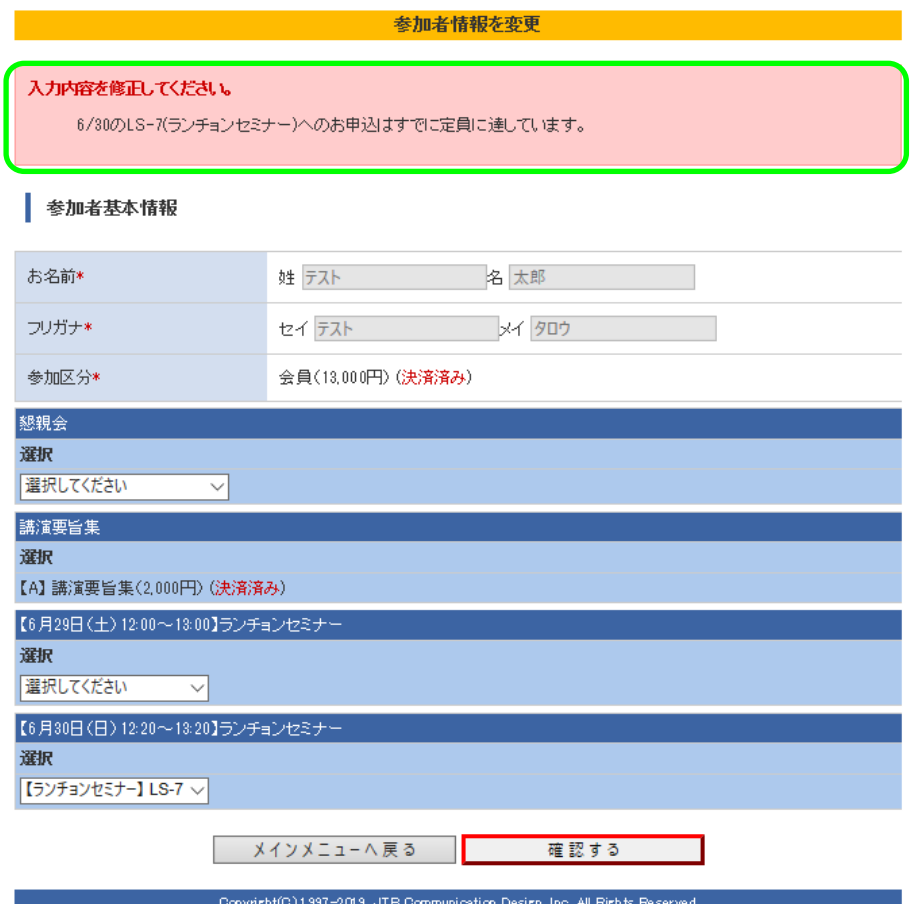